# Einführung

Weitere Informationen zu HP Produkten und Services finden Sie auf der HP Website unter http://www.hp.com.

© Copyright 2010 Hewlett-Packard Development Company, L.P.

Windows und Windows Vista sind eingetragene Marken der Microsoft Corporation in den USA.

HP haftet – ausgenommen für die Verletzung des Lebens, des Körpers, der Gesundheit oder nach dem Produkthaftungsgesetz – nicht für Schäden, die fahrlässig von HP, einem gesetzlichen Vertreter oder einem Erfüllungsgehilfen verursacht wurden. Die Haftung für grobe Fahrlässigkeit und Vorsatz bleibt hiervon unberührt. Inhaltliche Änderungen dieses Dokuments behalten wir uns ohne Ankündigung vor. Die Informationen in dieser Veröffentlichung werden ohne Gewähr für ihre Richtigkeit zur Verfügung gestellt. Insbesondere enthalten diese Informationen keinerlei zugesicherte Eigenschaften. Alle sich aus der Verwendung dieser Informationen ergebenden Risiken trägt der Benutzer. Die Garantien für HP Produkte und Services werden ausschließlich in der zum Produkt bzw. Service gehörigen Garantieerklärung beschrieben. Aus dem vorliegenden Dokument sind keine weiterreichenden Garantieansprüche abzuleiten.

Teilenummer: 582436-041

### Benutzerhandbücher

HP hat sich dazu verpflichtet, die Auswirkungen auf die Umwelt bei der Herstellung der Produkte zu reduzieren Aus diesem Grund werden die Benutzerhandbücher und Lerncenter auf der Festplatte Ihres Computers bereitgestellt und können unter Hilfe und Support aufgerufen werden. Zusätzliche Unterstützung sowie Updates der Benutzerhandbücher finden Sie im Internet.

#### Windows Benutzer

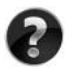

Benötigen Sie weitere Benutzerhandbücher? Sie befinden sich auf Ihrem Computer. Klicken Sie auf: **Start > Hilfe und Support > Benutzerhandbücher**

#### Linux Benutzer

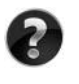

Benötigen Sie weitere Benutzerhandbücher? Sie befinden sich auf der *User Guides* Disc (Disc mit Benutzerhandbüchern), die mit Ihrem Computer mitgeliefert wurde.

### Abonnementservices für Business-Notebook

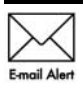

Halten Sie dieses Produkt auf dem neuesten Stand mit aktuellen Treibern, Patches und Benachrichtigungen. Melden Sie sich unter www.hp.com/go/alerts **E-mail Alent** an, um Benachrichtigungen per E-Mail zu erhalten.

# Endbenutzer-Lizenzvertrag (EULA)

Durch Installieren, Kopieren, Herunterladen oder sonstige Verwendung eines auf diesem Computer vorinstallierten Softwareprodukts stimmen Sie den Bestimmungen des HP Endbenutzer-Lizenzvertrags (EULA) zu. Wenn Sie diesen Bestimmungen nicht zustimmen, können Sie das Produkt vollständig und unbenutzt (Hardware und Software) innerhalb von 14 Tagen zurückgeben. Die Rückerstattung unterliegt dabei der jeweiligen Rückerstattungsregelung des Händlers, bei dem Sie das Produkt erworben haben. Für weitere Informationen oder eine Rückerstattung des Kaufpreises des PCs wenden Sie sich an Ihren Händler vor Ort.

# Kunden-Support

Wenn Sie im Benutzerhandbuch oder im Lerncenter keine Antworten auf Ihre Fragen finden, wenden Sie sich an den HP Kunden-Support unter:

www.hp.com/go/contactHP

Sie haben folgende Möglichkeiten:

■ Online-Chat mit einem HP Techniker

✎ Wenn ein Chat mit einem Support-Mitarbeiter in einer bestimmten Sprache nicht verfügbar ist, ist er in Englisch verfügbar.

- E-Mail an den HP Kunden-Support senden.
- Telefonummern für den HP Kunden-Support weltweit aufrufen.
- Ein HP Service-Center ausfindig machen.

#### Etikett mit der Seriennummer

Das Etikett mit der Seriennummer an der Unterseite des Computers enthält wichtige Informationen, die Sie bei der Kontaktaufnahme mit dem technischen Support benötigen.

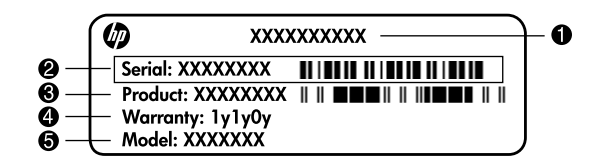

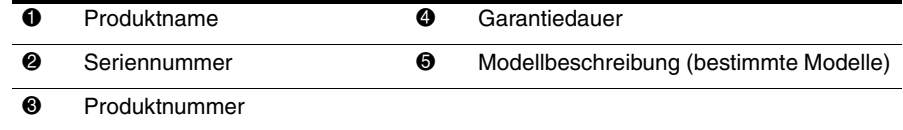

#### Garantie

Die ausdrückliche, für Ihr Produkt geltende HP Herstellergarantie finden Sie über das Startmenü Ihres Computers und/oder auf der mit dem Produkt gelieferten CD/DVD. In einigen Ländern/Regionen wird möglicherweise eine gedruckte Version der HP Herstellergarantie mit dem Produkt mitgeliefert. In Ländern/Regionen, in denen dies nicht der Fall ist, können Sie eine gedruckte Version unter www.hp.com/go/orderdocuments anfordern oder sich an folgende Anschrift wenden:

Nordamerika:

Hewlett-Packard, MS POD, 11311 Chinden Blvd, Boise, ID 83714, USA Europa, Naher Osten, Afrika:

Hewlett-Packard, POD, Via G. Di Vittorio, 9, 20063, Cernusco s/Naviglio (MI), Italien Asiatisch-/pazifischer Raum:

Hewlett-Packard, POD, P.O. Box 200, Alexandra Post Office, Singapur 911507 Geben Sie bitte die Produktnummer und den Garantiezeitraum (siehe Etikett mit der Seriennummer) sowie Ihren Namen und Ihre Anschrift an.

# Grundlegendes Setup

# 1 Packen Sie den Karton aus

✎ Farbe, Leistungsmerkmale und Optionen des Computers können je nach Computermodell unterschiedlich sein.

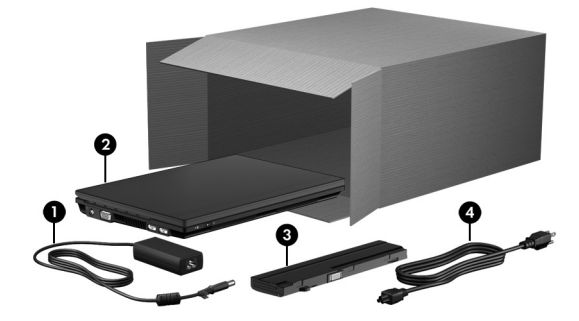

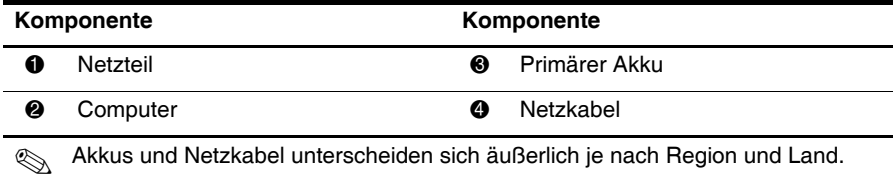

# 2 Setzen Sie den Akku ein

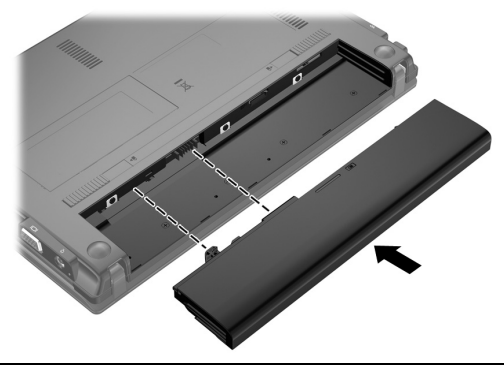

VORSICHT: Um mögliche Sicherheitsrisiken zu vermeiden, verwenden Sie mit dem Computer nur das Netzteil oder den Akku im Lieferumfang des Computers, ein Ersatznetzteil oder einen Ersatzakku von HP oder ein zulässiges Netzteil oder einen zulässigen Akku, das bzw. der als Zubehör von HP erworben wurde.

# 3 Schließen Sie den Computer an Netzstrom an

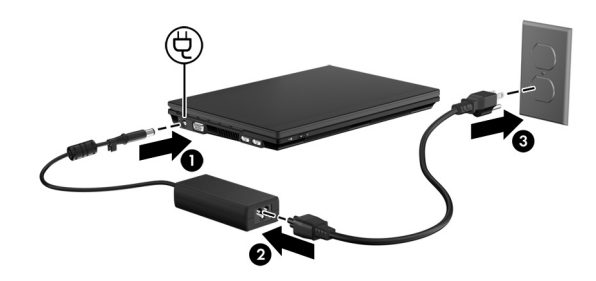

ÅVORSICHT: So verringern Sie die Gefahr von Stromschlägen und Geräteschäden:

■ Stecken Sie das Netzkabel in eine Netzsteckdose, die jederzeit leicht erreichbar ist.

■ Unterbrechen Sie die Stromzufuhr zum Computer, indem Sie das Netzkabel aus der Netzsteckdose ziehen (und nicht aus dem Anschluss am Computer).

■ Falls ein Netzkabel mit einem Stecker mit Erdungskontakt geliefert wurde, stecken Sie das Kabel in eine geerdete Netzsteckdose. Verwenden Sie ausschließlich Netzkabel mit intaktem Erdungsleiter (und beispielsweise keinen 2-poligen Adapter). Der Erdungsleiter erfüllt eine wichtige Sicherheitsfunktion.

Lassen Sie den Computer so lange am Netzstrom angeschlossen, bis der Akku vollständig aufgeladen ist und die Akkuanzeige erlischt.

Mit einem teilweise aufgeladenen Akku kann der Computer nach Abschluss des Software-Setup zwar betrieben werden. Die Akkuladeanzeigen sind jedoch nicht korrekt, bevor der neue Akku nicht vollständig aufgeladen wurde. Die Akkuanzeige (an der linken Seite des Computers) leuchtet, solange der Akku aufgeladen wird.

# 4 Öffnen Sie den Computer

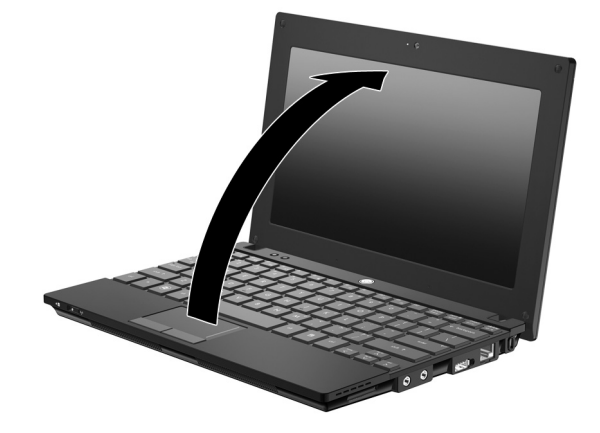

# 5 Schalten Sie den Computer ein

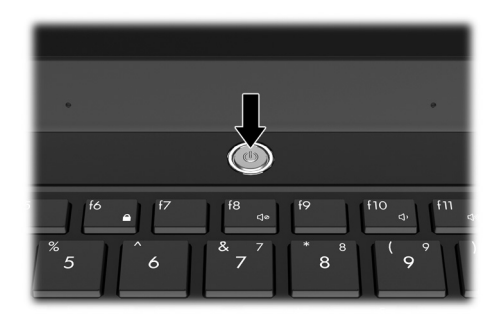

Wenn sich der Computer nicht starten lässt, überprüfen Sie, ob das Netzkabel und das Kabel des Netzteils ordnungsgemäß angeschlossen sind.

# 6 Richten Sie die Software ein

Nachdem Sie den Computer eingeschaltet haben, wird das Verfahren zur Einrichtung der Software gestartet. Die Anleitungen auf dem Bildschirm führen Sie durch die Einrichtung und die Registrierung Ihres Computers. Nachdem Sie auf die Setup-Eingabeaufforderung reagiert haben, müssen Sie den gesamten Setup-Vorgang ohne Unterbrechung durchführen. Wählen Sie Ihre Sprache mit Bedacht.

✎ Bei einigen Modellen werden die Sprachen, die Sie nicht wählen, vom System gelöscht und können während des Software-Setup nicht wiederhergestellt werden.

# Nächste Schritte

# Zugreifen auf die elektronischen Handbücher

Um detaillierte Informationen über Ihren Computer zu erhalten, beispielsweise über Energieverwaltung, Laufwerke, Speicher, Sicherheit und weitere Merkmale, klicken Sie auf **Start**, dann auf **Hilfe und Support**, und wählen Sie anschließend **Benutzerhandbücher**. Um auf die Benutzerhandbücher unter Hilfe und Support zuzugreifen, benötigen Sie keine Internetverbindung.

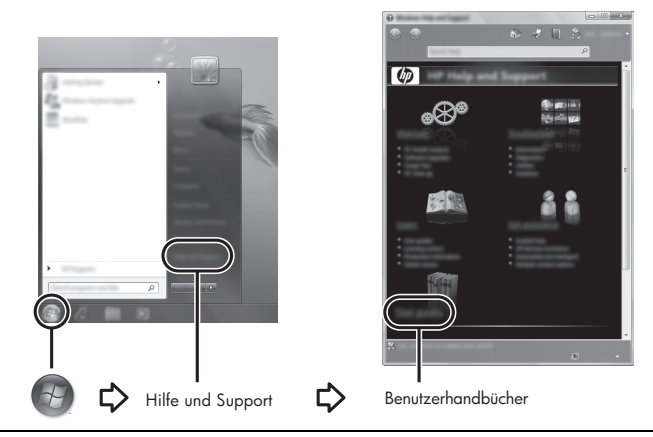

✎ Möglicherweise ist im Lieferumfang Ihres Computers auch eine *User Guides* Disc (Disc mit Benutzerhandbüchern) enthalten.

### Weitere Informationen

Unter Hilfe und Support finden Sie Informationen über das Betriebssystem, Treiber, Tools zur Fehlerbeseitigung und den technischen Support. Um auf Hilfe und Support zuzugreifen, klicken Sie auf **Start** und dann auf **Hilfe und Support**. Um länder- oder regionsspezifischen Support zu erhalten, wählen Sie auf der Website http://www.hp.com/support Ihr Land bzw. Ihre Region, und folgen Sie den Anleitungen auf dem Bildschirm.

**A VORSICHT:** Zur Vermeidung der Gefahr von schweren Verletzungen lesen Sie das *Handbuch für sicheres und angenehmes Arbeiten*. Darin werden die sachgerechte Einrichtung des Arbeitsplatzes sowie die richtige Haltung und gesundheitsbewusstes Arbeiten für Computerbenutzer beschrieben. Das *Handbuch für sicheres und angenehmes Arbeiten* enthält auch wichtige Informationen zur elektrischen und mechanischen Sicherheit. Um auf dieses Dokument zuzugreifen, klicken Sie auf Start, dann auf Hilfe und Support, und wählen Sie anschließend Benutzerhandbücher. Sie können auch die *User Guides* Disc (Disc mit Benutzerhandbüchern) verwenden, die im Lieferumfang einiger Modelle enthalten ist. Das *Handbuch für sicheres und angenehmes Arbeiten* steht auch im Internet unter http://www.hp.com/ergo zur Verfügung.

Weitere Informationen zur Sicherheit und Zulassung sowie zur Akkuentsorgung finden Sie im Dokument *Hinweise zu Zulassung, Sicherheit und Umweltverträglichkeit.* Um auf dieses Dokument zuzugreifen, klicken Sie auf **Start**, dann auf **Hilfe und Support**, und wählen Sie anschließend **Benutzerhandbücher**. Sie können auch die *User Guides* Disc (Disc mit Benutzerhandbüchern) verwenden, die im Lieferumfang einiger Modelle enthalten ist.

# Sichern und Wiederherstellen

Um Ihre Daten zu schützen, verwenden Sie das Windows® Merkmal Sichern und Wiederherstellen zum Sichern einzelner Dateien und Ordner, Ihrer gesamten Festplatte (bestimmte Modelle) oder zum Erstellen von Wiederherstellungspunkten. Bei einem Systemausfall können Sie diese Sicherungsdateien dann verwenden, um den Inhalt Ihres Computers wiederherzustellen.

Das Windows Merkmal Sichern und Wiederherstellen bietet die folgenden erweiterten Optionen zum Sichern und Wiederherstellen:

- Erstellen von Discs für Reparaturen des Betriebssystems (bestimmte Modelle)
- Sichern einzelner Dateien und Ordner
- Erstellen eines Image des Systems (bestimmte Modelle)
- Planen von automatischen Sicherungen (bestimmte Modelle)
- Erstellen von Systemwiederherstellungspunkten
- Wiederherstellen einzelner Dateien
- Wiederherstellen eines früheren Zustands des Computers
- Wiederherstellen von Daten mithilfe von Wiederherstellungs-Tools

✎ Anleitungen für diese Aufgaben finden Sie unter Hilfe und Support.

#### Sicherung

Sie können nur die Daten wiederherstellen, die bereits in Ihrer letzten Sicherung enthalten sind. Die erste Sicherung sollten Sie sofort nach dem Software-Setup durchführen. Nach dem Hinzufügen von Software und Datendateien sollten Sie Ihr System erneut sichern. Führen Sie die Sicherungen regelmäßig durch, damit Sie stets über eine möglichst aktuelle Sicherung verfügen. Mit Discs für Reparaturen des Betriebssystems (bestimmte Modelle) können Sie bei Systemfehlern oder -instabilität den Computer starten (booten) und das Betriebssystem reparieren. Mithilfe Ihrer ersten Sicherung und Folgesicherungen können Sie bei einem Systemausfall Ihre Daten und Einstellungen wiederherstellen. Sie können Ihre Daten auf einer optionalen externen Festplatte, einem Netzlaufwerk oder

Beachten Sie beim Sichern Folgendes:

auf Discs sichern.

- Speichern Sie Ihre persönlichen Dateien im Ordner Eigene Dateien, und sichern Sie diesen Ordner regelmäßig.
- Sichern Sie Vorlagen, die in ihren zugeordneten Programmen abgelegt sind.
- Speichern Sie benutzerdefinierte Einstellungen, die in einem Fenster, einer Symbolleiste oder einer Menüleiste angezeigt werden, indem Sie einen Screenshot Ihrer Einstellungen erstellen. Dieser Screenshot kann Ihnen Zeit sparen, wenn Sie Ihre Einstellungen erneut festlegen müssen.
- Verwenden Sie beim Sichern auf Discs einen der folgenden Disc-Typen (separat zu erwerben): CD-R, CD-RW, DVD+R, DVD+R DL, DVD-R, DVD-R DL oder DVD±RW. Welche Disc Sie verwenden, hängt von der Art des externen optischen Laufwerks ab.
	- ✎ DVDs und DVDs mit Double-Layer-(DL-)Unterstützung können mehr Daten speichern als CDs und somit die Anzahl der erforderlichen Wiederherstellungs-Discs verringern.
- Nummerieren Sie beim Sichern auf Discs jede Disc, bevor Sie sie in das optionale externe optische Laufwerk einlegen.

So erstellen Sie eine Sicherung mithilfe des Merkmals Sichern und Wiederherstellen:

✎ Der Computer muss an eine Netzstromquelle angeschlossen sein, bevor Sie den Sicherungsprozess starten.

✎ Der Sicherungsprozess kann, abhängig von der Größe der Dateien und der Geschwindigkeit des Computers, über eine Stunde in Anspruch nehmen.

- 1. Klicken Sie auf **Start**, dann auf **Alle Programme** und anschließend auf **Wartung**. Klicken Sie dann auf **Sichern und Wiederherstellen**.
- 2. Folgen Sie den Anleitungen auf dem Bildschirm, um einen Zeitplan für Sicherungen, ein Image des Systems (bestimmte Modelle) oder Discs für Reparaturen des Betriebssystems (bestimmte Modelle) zu erstellen.

#### Wiederherstellung

Im Falle eines Systemausfalls verwenden Sie das **f11**-Wiederherstellungs-Tool, um das Image Ihrer Festplatte im Auslieferungszustand wiederherzustellen.

✎ Das Image umfasst das Windows® Betriebssystem und werksseitig installierte Softwareprogramme.

ÄACHTUNG: Bei Verwendung von **f11** werden die Inhalte der Festplatte vollständig gelöscht und die Festplatte neu formatiert. Alle von Ihnen erstellten Dateien sowie jegliche auf dem Computer installierte Software werden unwiderruflich gelöscht. Das **f11**-Wiederherstellungs-Tool installiert erneut das Betriebssystem, HP Programme und Treiber, die werksseitig installiert wurden. Software, Treiber und Updates, die nicht von HP vorinstalliert wurden, müssen Sie manuell neu installieren. Persönliche Dateien müssen aus einer Sicherung wiederhergestellt werden.

- 1. Wenn möglich, sichern Sie alle persönlichen Dateien (Backup).
- 2. Wenn möglich, prüfen Sie, ob die HP Wiederherstellungspartition vorhanden ist. Um die Partition anzuzeigen, klicken Sie auf **Start** und dann mit der rechten Maustaste auf **Computer**. Klicken Sie dann auf **Verwalten** und anschließend auf **Datenträgerverwaltung**.
	- ✎ Wenn die HP Wiederherstellungspartition gelöscht wurde, müssen Sie Ihr Betriebssystem und Ihre Programme mithilfe der *Windows 7* Betriebssystem-Disc und der *Driver Recovery* Disc (Disc zur Treiberwiederherstellung) wiederherstellen (beide Discs separat zu erwerben). Weitere Informationen erhalten Sie vom Kundensupport. Siehe "Kontaktieren des Kundensupports" ganz hinten in diesem Handbuch.
- 3. Wenn die HP Wiederherstellungspartition aufgeführt ist, starten Sie den Computer neu. Drücken Sie esc, während die Meldung "Press the ESC key for Startup Menu" (ESC drücken, um das Startmenü zu öffnen) unten im Bildschirm angezeigt wird.
- 4. Drücken Sie **f11**, während die Nachricht "Press <F11> for recovery" (Zur Wiederherstellung <F11> drücken) auf dem Bildschirm angezeigt wird.
- 5. Folgen Sie den Anleitungen auf dem Bildschirm.

✎ Windows 7 bietet weitere Wiederherstellungs-Tools im Betriebssystem. Weitere Informationen finden Sie unter Hilfe und Support.

✎ Wenn Sie Ihren Computer nicht hochfahren (starten) können, müssen Sie eine *Windows 7* Betriebssystem-DVD erwerben, um den Computer erneut zu starten und das Betriebssystem zu reparieren. Weitere Informationen erhalten Sie vom Kundensupport. Siehe "Kontaktieren des Kundensupports" ganz hinten in diesem Handbuch.

## Aktualisieren von Software

Aktualisierte Versionen der Software, die mit Ihrem Computer geliefert wurde, sind in HP Support Assistant oder auf der HP Website erhältlich.

HP Support Assistant sucht automatisch nach Softwareupdates von HP. Das Programm wird alle 30 Tage ausgeführt und zeigt Support-Warnmeldungen, wie Sicherheitsverbesserungen sowie optionale Software- und Treiberupdates an.

Sie können jederzeit manuell prüfen, ob neue Updates verfügbar sind. Klicken Sie auf **Start**, auf **Hilfe und Support** und anschließend auf **Systempflege**. Folgen Sie den Anleitungen auf dem Bildschirm.

Die meisten Softwarepakete, die von der HP Website heruntergeladen werden können, liegen als komprimierte Dateien (*SoftPaqs*) vor. Einige BIOS-Updates stehen als komprimierte Dateien, so genannte *ROMPaqs*, zur Verfügung.

Einige Softwarepakete, die heruntergeladen werden können, enthalten eine Infodatei (Readme.txt), die Hinweise zur Installation und zur Fehlerbeseitigung bei der Datei enthält. (Die Readme.txt-Dateien aus den ROMPaqs liegen nur in englischer Sprache vor.) So aktualisieren Sie die Software über die HP Website:

1. Identifizieren Sie Ihr Computermodell, die Produktkategorie und Seriennummer oder Produktfamilie. Ermitteln Sie vor dem Update eines System-BIOS zunächst die auf dem Computer installierte BIOS-Version. Nähere Informationen finden Sie im Abschnitt "Ermitteln der BIOS-Version" weiter unten in diesem Kapitel.

Wenn Ihr Computer in ein Netzwerk eingebunden ist, sprechen Sie vor der Installation von Software-Updates, insbesondere von System-BIOS-Updates, mit Ihrem Netzwerkadministrator.

- ✎ Das Computersystem-BIOS ist im System-ROM gespeichert. Das BIOS initialisiert das Betriebssystem, bestimmt, wie der Computer mit den Hardwaregeräten kommuniziert, und sorgt für den Datenaustausch zwischen Hardwaregeräten, für Uhrzeit und Datum.
- 2. Öffnen Sie in Ihrem Internetbrowser die Website http://www.hp.com/support.
- 3. Wählen Sie Ihr Land bzw. Ihre Region aus.
- 4. Klicken Sie auf die Option zum Download von Software und Treibern, und geben Sie Ihre Computermodellnummer in das Produktfeld ein.
- 5. Drücken Sie die **eingabetaste**.
- 6. Folgen Sie den Anleitungen auf dem Bildschirm.

# Aktualisieren des BIOS

Um das BIOS zu aktualisieren, stellen Sie zunächst fest, welche BIOS-Version derzeit auf Ihrem Computer installiert ist. Laden Sie dann die neue BIOS-Version herunter, und installieren Sie sie.

#### Ermitteln der BIOS-Version

Versionsangaben für das BIOS (auch *ROM-Datum* und *System-BIOS* genannt) können in Computer Setup angezeigt werden.

So verwenden Sie Computer Setup, um Informationen zum BIOS anzuzeigen:

- 1. Schalten Sie den Computer ein, oder starten Sie ihn neu. Drücken Sie **esc**, während die Meldung "Press the ESC key for Startup Menu" (ESC drücken, um das Startmenü zu öffnen) unten im Bildschirm angezeigt wird.
- 2. Drücken Sie **f10**.
- 3. Wählen Sie mithilfe der Pfeiltasten **File** (Datei) und anschließend **System Information** (Systeminformationen).
- 4. Drücken Sie die **esc**-Taste, um zum Menü **File** (Datei) zurückzukehren.
- 5. Wählen Sie mit den Pfeiltasten **Ignore changes and exit** (Änderungen ignorieren und beenden), und folgen Sie dann den Anweisungen auf dem Bildschirm.

#### Herunterladen eines BIOS-Update

- ÄACHTUNG: Um Schäden am Computer oder eine fehlerhafte Installation zu verhindern, sollten Sie ein Update des System-BIOS nur herunterladen und installieren, wenn der Computer über das Netzteil an eine zuverlässige externe Stromquelle angeschlossen ist. Ein BIOS-Update sollte nicht heruntergeladen oder installiert werden, solange der Computer mit Akkus betrieben wird, mit einem optionalen Dockingprodukt verbunden oder an eine optionale Stromquelle angeschlossen ist. Beim Herunterladen und Installieren muss Folgendes beachtet werden:
	- Unterbrechen Sie nicht die Stromzufuhr zum Gerät, indem Sie das Netzkabel aus der Steckdose ziehen.
	- Schalten Sie den Computer nicht aus, und leiten Sie nicht den Energiesparmodus oder Ruhezustand ein.
	- Es dürfen keine Geräte eingesetzt oder entfernt oder Kabel angeschlossen bzw. abgezogen werden.
- ✎ HP veröffentlicht BIOS-Updates nur bei Bedarf. Möglicherweise steht kein neues BIOS-Update für Ihren Computer zur Verfügung. Es wird empfohlen, die HP Website regelmäßig nach BIOS-Updates zu überprüfen.

So laden Sie ein BIOS-Update herunter:

- 1. Rufen Sie in Ihrem Internetbrowser die Website http://www.hp.com/support auf, und wählen Sie dann Ihr Land bzw. Ihre Region.
- 2. Klicken Sie auf die Option zum Download von Software und Treibern, geben Sie Ihre Computermodellnummer in das Produktfeld ein, und drücken Sie die *eingabetaste*.
- 3. Wählen Sie von den angezeigten Modellen Ihr Produkt aus.
- 4. Wählen Sie Ihr Betriebssystem.
- 5. Folgen Sie den Anweisungen auf dem Bildschirm, um auf das BIOS-Update zuzugreifen, das Sie herunterladen möchten. Notieren Sie sich Datum, Name bzw. andere Kennzeichnungen des Downloads. Möglicherweise benötigen Sie diese Informationen später, um das Update nach dem Herunterladen auf Ihrer Festplatte zu identifizieren.
- 6. Gehen Sie im Download-Bereich wie folgt vor:
	- a. Suchen Sie nach dem BIOS-Update, das aktueller ist als die derzeitige BIOS-Version auf Ihrem Computer. Gehen Sie dazu wie im Abschnitt "Ermitteln der BIOS-Version" beschrieben vor.
	- b. Folgen Sie der Anleitung auf dem Bildschirm zum Herunterladen Ihrer Auswahl auf die Festplatte.

Notieren Sie sich den Pfad auf Ihrer Festplatte, auf den das BIOS-Update heruntergeladen wird. Sie müssen bei der Installation des Update auf diesen Pfad zugreifen.

✎ Wenn Sie Ihren Computer in ein Netzwerk einbinden, sprechen Sie vor der Installation von Software-Updates, insbesondere von System-BIOS-Updates, mit Ihrem Netzwerkadministrator.

Es gibt verschiedene Installationsverfahren für BIOS-Updates. Befolgen Sie die Anleitungen, die nach dem Herunterladen auf dem Bildschirm angezeigt werden. Wenn keine Anleitungen angezeigt werden, gehen Sie folgendermaßen vor:

- 1. Klicken Sie auf **Start** und dann auf **Computer**.
- 2. Doppelklicken Sie auf Ihre Festplatte. Dies ist im Allgemeinen "Lokale Festplatte  $(C:)^{n}$ .
- 3. Öffnen Sie auf dem zuvor notierten Pfad auf der Festplatte den Ordner, in dem sich das Update befindet.
- 4. Doppelklicken Sie auf die Datei mit der Dateierweiterung .exe (zum Beispiel *Dateiname.*exe).

Der Installationsvorgang wird gestartet.

5. Führen Sie die Installation entsprechend den Anleitungen auf dem Bildschirm aus.

✎ Wenn eine Meldung über die erfolgreiche Installation angezeigt wird, können Sie die heruntergeladene Datei von Ihrer Festplatte löschen.

# Aktualisieren von Programmen und Treibern

- 1. Rufen Sie in Ihrem Internetbrowser die Website http://www.hp.com/support auf, und wählen Sie dann Ihr Land bzw. Ihre Region.
- 2. Klicken Sie auf die Option zum Download von Software und Treibern, geben Sie Ihre Computermodellnummer in das Produktfeld ein, und drücken Sie die eingabetaste. Fahren Sie mit Schritt 3 fort.

– oder –

Wenn Sie ein bestimmtes SoftPaq suchen, geben Sie die SoftPaq Nummer in das Suchfeld oben rechts ein. Drücken Sie dann die **eingabetaste**, und folgen Sie den Anweisungen auf dem Bildschirm. Fahren Sie mit Schritt 6 fort.

- 3. Wählen Sie von den angezeigten Modellen Ihr Produkt aus.
- 4. Wählen Sie Ihr Betriebssystem.
- 5. Wenn die Liste mit den Updates angezeigt wird, klicken Sie auf ein Update. Ein Fenster mit zusätzlichen Informationen wird geöffnet.
- 6. Klicken Sie auf **Herunterladen**.
- 7. Klicken Sie auf **Ausführen**, um den aktualisierten Treiber direkt zu installieren, ohne die Datei herunterzuladen.

– oder –

Klicken Sie auf **Speichern**, um die Datei auf Ihrem Computer zu speichern. Wählen Sie bei entsprechender Aufforderung einen Speicherort auf Ihrer Festplatte.

Nachdem Sie die Datei heruntergeladen haben, navigieren Sie zu dem Ordner, in dem Sie die Datei gespeichert haben, und doppelklicken Sie auf die Datei, um das Update zu installieren.

8. Starten Sie bei entsprechender Aufforderung den Computer neu, wenn die Installation abgeschlossen ist.

# Ausschalten des Computers

- 1. Speichern Sie Ihre Daten, und schließen Sie alle Programme.
- 2. Klicken Sie auf **Start** und anschließend auf **Herunterfahren**.

# Produktinformationen und Fehlerbeseitigung

### Eingangsleistung

Die Informationen zur elektrischen Leistung in diesem Abschnitt können hilfreich sein, wenn Sie den Computer auf Auslandsreisen mitnehmen möchten.

Der Computer wird mit Gleichstrom betrieben, der aus einer Wechsel- oder Gleichstromquelle stammen kann. Obwohl der Computer über eine autonome Gleichstromquelle betrieben werden kann, sollte er nur mit einem Netzteil oder einer Gleichstromquelle betrieben werden, die von HP geliefert und für die Verwendung mit diesem Computer genehmigt wurden.

Der Computer kann mit Gleichstrom versorgt werden, wobei die folgenden Spezifikationen eingehalten werden müssen.

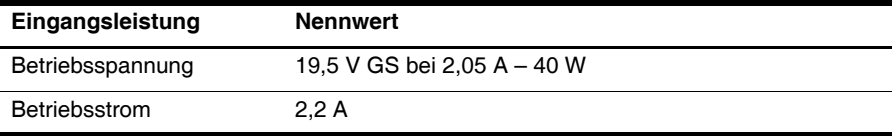

Dieses Gerät wurde für IT-Stromversorgungsnetze in Norwegen mit einer Effektivspannung zwischen Phasen von nicht mehr als 240 V entwickelt.

# Betriebsumgebung

Die Informationen zur Betriebsumgebung in der folgenden Tabelle können hilfreich sein, wenn Sie den Computer unter extremen Bedingungen verwenden oder transportieren möchten.

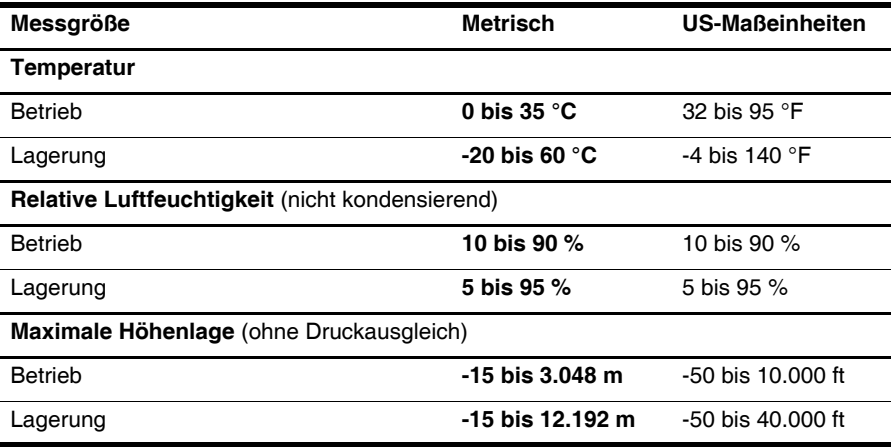

### Reisen mit dem Computer

Der Computer ist so konstruiert, dass er Sie in Beruf und Freizeit begleiten kann. Für optimale Bedingungen befolgen Sie diese Tipps zu Reise und Versand:

- Bereiten Sie den Computer für den Versand oder eine Reise vor:
	- 1. Sichern Sie Ihre Daten (Backup).
	- 2. Entnehmen Sie alle externen Medienkarten, wie digitale Karten.

ÄUm die Gefahr eines Computerschadens, Laufwerkschadens oder Datenverlusts zu verringern, entfernen Sie das Medium aus einem Laufwerk, bevor Sie das Laufwerk aus dem Laufwerkschacht ausbauen, das Laufwerk auf Reisen mitnehmen, es versenden oder lagern.

- 3. Schalten Sie alle externen Geräte aus, und trennen Sie sie vom Computer.
- 4. Fahren Sie den Computer herunter.
- Nehmen Sie eine Sicherungskopie Ihrer Daten mit. Bewahren Sie die gesicherten Daten getrennt von Ihrem Computer auf.
- Nehmen Sie den Computer auf Flugreisen im Handgepäck mit, und geben Sie ihn nicht mit dem restlichen Gepäck auf.

Schützen Sie Laufwerke vor Magnetfeldern. Sicherheitseinrichtungen mit Magnetfeldern sind z. B. Sicherheitsschleusen und Handsucher auf Flughäfen. Die Sicherheitseinrichtungen auf Flughäfen, bei denen Handgepäck über ein Förderband läuft, arbeiten mit Röntgenstrahlen statt mit Magnetismus und beschädigen Laufwerke daher nicht.

- Ob Sie während des Flugs einen Computer verwenden dürfen, liegt im Ermessen der Fluggesellschaft. Wenn Sie den Computer während des Fluges verwenden möchten, müssen Sie sich zuvor bei der Fluggesellschaft erkundigen, ob dies zulässig ist.
- Nehmen Sie den Akku aus dem Computer, und bewahren Sie ihn separat auf, wenn der Computer länger als 2 Wochen nicht benutzt wird und an keine externe Stromquelle angeschlossen ist.
- Wenn Sie den Computer oder ein Laufwerk verschicken, verwenden Sie eine Schutzverpackung, und kennzeichnen Sie die Sendung als "Zerbrechlich".
- Wenn im Computer ein Wireless-Gerät oder ein Mobiltelefonie-Gerät installiert ist, wie zum Beispiel ein 802.11b/g-Gerät, ein GSM-(Global System for Mobile Communications-) oder GPRS-(General Packet Radio Service-)Gerät, müssen Sie beachten, dass die Verwendung dieser Geräte in einigen Umgebungen möglicherweise eingeschränkt oder verboten ist. Solche Einschränkungen können an Bord von Flugzeugen, in Krankenhäusern, in explosionsgefährdeten Bereichen oder unter anderen gefährlichen Bedingungen gelten. Wenn Sie sich nicht sicher sind, welche Vorschriften für die Verwendung eines bestimmten Geräts gelten, fragen Sie vor dem Einschalten um Erlaubnis.
- Bei internationalen Reisen beachten Sie folgende Empfehlungen:
	- ❏ Informieren Sie sich über die für Computer gültigen Zollbestimmungen der Länder bzw. Region, die Sie bereisen.
- ❏ Informieren Sie sich über die Anforderungen hinsichtlich Netzkabel, Netzteil und Adapter für die bereiste Region. Spannung und Frequenz des Stromnetzes sowie die Form von Steckern und Steckdosen sind in den verschiedenen Ländern unterschiedlich.
- ÅVerwenden Sie für den Anschluss des Computers an das örtliche Stromnetz keine Spannungskonverter, die für Elektrokleingeräte angeboten werden. Es kann sonst zu Feuer, elektrischen Schlägen oder Geräteschäden kommen.

# Regelmäßige Pflege

#### Reinigen des Displays

Zur Entfernung von Schmierflecken und Fusseln sollten Sie das Display häufig mit einem weichen, feuchten und fusselfreien Tuch reinigen. Muss das Display intensiver gereinigt werden, verwenden Sie feuchte antistatische Wischtücher oder ein antistatisches Displayreinigungsmittel.

#### Reinigen der Tastatur

ÅVORSICHT: Verwenden Sie zum Reinigen der Tastatur keinen Staubsaugeraufsatz, um Stromschläge und Beschädigungen der internen Komponenten zu vermeiden. Durch einen Staubsauger kann Haushaltsschmutz auf die Computeroberfläche gelangen.

Reinigen Sie die Tastatur regelmäßig, um zu verhindern, dass die Tasten verklemmen. Entfernen Sie Staub, Fusseln und andere Fremdkörper, die sich zwischen den Tasten ansammeln können. Sie können eine Druckluftflasche mit Röhrchenaufsatz verwenden und Luft zwischen und unter die Tasten blasen, um somit Schmutz zu lösen und zu entfernen.

# Ressourcen für die Fehlerbeseitigung

Wenn Probleme mit Ihrem Computer auftreten, führen Sie diese Schritte zur Fehlerbeseitigung in der angegebenen Reihenfolge aus, bis das Problem behoben ist:

- 1. Informationen hierzu finden Sie im nächsten Abschnitt "Schnelle Fehlerbeseitigung".
- 2. Greifen Sie auf weitere Informationen über Ihren Computer sowie auf Website-Links unter Hilfe und Support zu. Klicken Sie auf **Start** und dann auf **Hilfe und Support**.
- ✎ Viele Prüf- und Reparatur-Tools setzen zwar eine Internetverbindung voraus, aber es gibt auch Tools, die Ihnen helfen, Probleme mit dem Computer offline zu beheben, beispielsweise Hilfe und Support.

ACHTUNG: Um eine dauerhafte Beschädigung des Computers zu vermeiden, sollten Sie unter keinen Umständen Wasser, Reinigungsmittel oder Chemikalien auf das Display sprühen.

# Schnelle Fehlerbeseitigung

#### Der Computer startet nicht

Wenn der Computer durch Drücken der Betriebstaste nicht eingeschaltet werden kann, ist möglicherweise keine ausreichende Stromversorgung für den Computer vorhanden.

Die folgenden Lösungsvorschläge können hilfreich sein, um festzustellen, weshalb sich der Computer nicht starten lässt.

■ Wenn der Computer an eine Netzsteckdose angeschlossen ist, trennen Sie den Computer von der Steckdose, und schließen Sie ein anderes Elektrogerät an die Steckdose an, um sicherzustellen, dass die Steckdose intakt ist.

✎ Verwenden Sie ausschließlich das Netzteil im Lieferumfang des Computers oder ein von HP für diesen Computer zugelassenes Netzteil.

■ Wenn der Computer über Akkustrom betrieben wird oder an eine externe Stromquelle, jedoch keine Steckdose, angeschlossen ist, schließen Sie den Computer über das Netzteil an eine Steckdose an. Vergewissern Sie sich, dass Netzkabel und Kabel des Netzteils fest sitzen.

#### Auf dem Display wird nichts angezeigt

Wenn auf dem Display nichts angezeigt wird, ist der Computer möglicherweise so eingestellt, dass die Anzeige nicht auf dem Computerdisplay erfolgt. Sie können die Anzeige auf das Computerdisplay umschalten, indem Sie **f2** drücken.

#### Die Software funktioniert anormal

Wenn die Software nicht mehr oder anormal reagiert, ergreifen Sie folgende Maßnahmen:

- Starten Sie den Computer neu. Klicken Sie auf **Start**, dann auf den Pfeil neben der Schaltfläche Herunterfahren und anschließend auf **Neu starten**. Falls Sie den Computer auf diese Weise nicht neu starten können, lesen Sie den folgenden Abschnitt "Der Computer ist eingeschaltet, reagiert jedoch nicht".
- Wenn auf Ihrem Computer eine Antivirensoftware installiert ist, scannen Sie nach Viren. Weitere Informationen finden Sie in der Hilfe zur Antivirensoftware.

#### Der Computer ist eingeschaltet, reagiert jedoch nicht

Wenn der Computer eingeschaltet ist, aber nicht auf Tastaturbefehle reagiert oder über Softwareanwendungen bedient werden kann, versuchen Sie die folgenden Notabschaltverfahren in der angegebenen Reihenfolge, bis der Computer ausgeschaltet ist:

ÄACHTUNG: Beim Ausführen eines Notabschaltverfahrens gehen nicht gespeicherte Daten verloren.

- Drücken Sie die Betriebstaste am Computer, und halten Sie diese mindestens 5 Sekunden lang in dieser Position.
- Trennen Sie den Computer von der externen Stromquelle, und entnehmen Sie den Akku.

#### Der Computer ist ungewöhnlich warm

Es ist normal, dass sich der Computer warm anfühlt, wenn er verwendet wird. Wenn sich der Computer allerdings ungewöhnlich warm anfühlt, liegt möglicherweise eine Überhitzung vor, die durch einen verdeckten Lüftungsschlitz bedingt ist.

Wenn Sie eine Überhitzung des Computers vermuten, schalten Sie den Computer aus, und lassen Sie ihn auf Zimmertemperatur abkühlen. Achten Sie dann darauf, dass sämtliche Lüftungsschlitze frei und nicht verdeckt sind, während der Computer verwendet wird.

- ÅVORSICHT: Um die Möglichkeit einer Verletzung durch Hitze oder einer Überhitzung des Computers zu verringern, verwenden Sie den Computer nicht direkt auf Ihrem Schoß, und blockieren Sie die Lüftungsschlitze nicht. Verwenden Sie den Computer nur auf einer festen, ebenen Oberfläche. Vermeiden Sie die Blockierung der Luftzirkulation durch andere feste Gegenstände, wie beispielsweise einen in unmittelbarer Nähe aufgestellten Drucker, oder durch weiche Gegenstände, wie Bettwäsche, Teppiche oder Kleidung. Vermeiden Sie während des Betriebs außerdem direkten Kontakt des Netzteils mit der Haut und mit weichen Oberflächen, wie Bettwäsche, Teppiche oder Kleidung. Der Computer und das Netzteil entsprechen den Temperaturgrenzwerten für dem Benutzer zugängliche Oberflächen, wie sie in der internationalen Norm für die Sicherheit von Einrichtungen der Informationstechnik (IEC 60950) festgelegt sind.
- ✎ Der Lüfter im Computer startet automatisch, um interne Komponenten zu kühlen und eine Überhitzung zu vermeiden. Das Ein- und Ausschalten des Lüfters während des Betriebs ist normal.

#### Ein externes Gerät funktioniert nicht

Wenn ein externes Gerät nicht erwartungsgemäß funktioniert, ergreifen Sie folgende Maßnahmen:

- Schalten Sie das Gerät entsprechend den Hinweisen des Herstellers ein.
- Stellen Sie sicher, dass alle Gerätekabel fest angeschlossen sind.
- Stellen Sie sicher, dass das Gerät mit Strom versorgt wird.
- Stellen Sie sicher, dass das Gerät mit dem Betriebssystem kompatibel ist (besonders wichtig bei älteren Geräten).
- Stellen Sie sicher, dass die richtigen Treiber installiert und aktualisiert sind.

#### Die Verbindung zum Wireless-Netzwerk funktioniert nicht

Wenn eine Verbindung zum Wireless-Netzwerk nicht erwartungsgemäß funktioniert, ergreifen Sie folgende Maßnahmen:

- Stellen Sie sicher, dass die Wireless-LED am Computer blau leuchtet.
- Stellen Sie sicher, dass die Antennen des Computers nicht blockiert werden.
- Stellen Sie sicher, dass das DSL- oder Kabelmodem und dessen Netzkabel ordnungsgemäß angeschlossen sind und die Betriebs-LEDs am Modem leuchten.
- Überprüfen Sie ggf., ob der Wireless-Router (Access Point) eingeschaltet und sachgemäß mit dem DSL- oder Kabelmodem verbunden ist.
- Trennen Sie alle Kabel, schließen Sie sie dann wieder an, und schalten Sie die Geräte aus und anschließend wieder ein.

✎ Weitere Informationen über die Wireless-Technologie finden Sie in den entsprechenden Hilfethemen und über die Website-Links unter Hilfe und Support.